## Anleitung F—E Schulkino im Klassenzimmer

## **Registrierung** (im Vorhinein durchführen)

- 1. Klicken Sie auf den Link zum betreffenden Film, den Sie per E-Mail von uns erhalten haben.
- 2. Klicken Sie oben rechts auf "Registrieren"

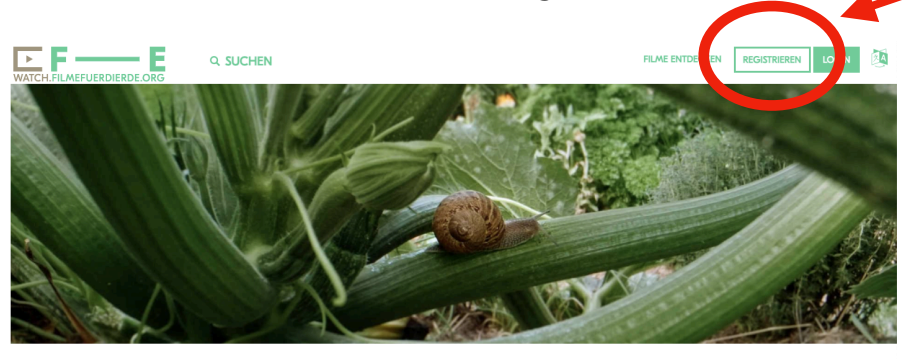

F-E FESTIVAL IM KLASSENZIMMER - NATURWUNDER<br>GEMÜSEGARTEN

3. Füllen Sie das Formular aus.

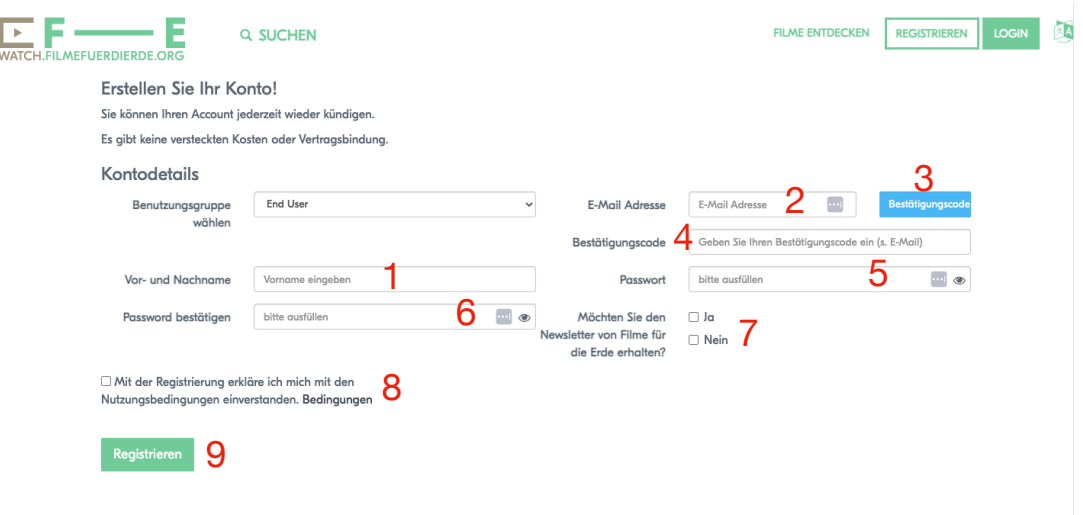

4. Sie sind nun als Nutzer\*in registriert und werden auf die Startseite der Streamingplattform weitergeleitet werden. Klicken Sie den Link zum Film (s. E-Mail) erneut, um wieder auf die Seite "F-E FESTIVAL IM KLASSENZIMMER" zu gelangen.

Vor Startzeit des Livestream sind keine weiteren Schritte auf der Seite möglich. Sie sieht dann wie folgt aus (Bsp. Naturwunder Gemüsegarten):

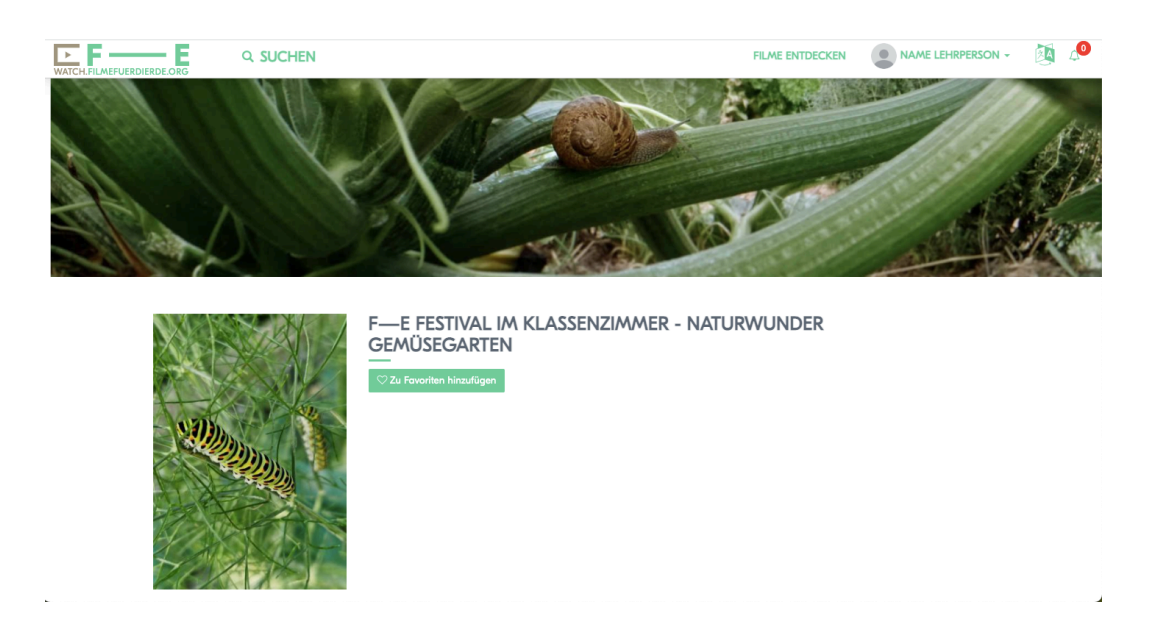

**Start Livestream** (Ab Startzeit Livestream durchführen)

- 1. Klicken Sie auf den Link zum betreffenden Film, den Sie per E-Mail von uns erhalten haben.
- 2. Stellen Sie sicher, dass Sie eingeloggt sind. Falls nicht, klicken Sie auf "Login" und füllen Sie die Felder aus. Wenn oben rechts Ihr Name steht, sind Sie erfolgreich eingeloggt.
- 3. Klicken Sie auf "Jetzt abspielen" (Button erst ab Startzeit Livestream sichtbar).

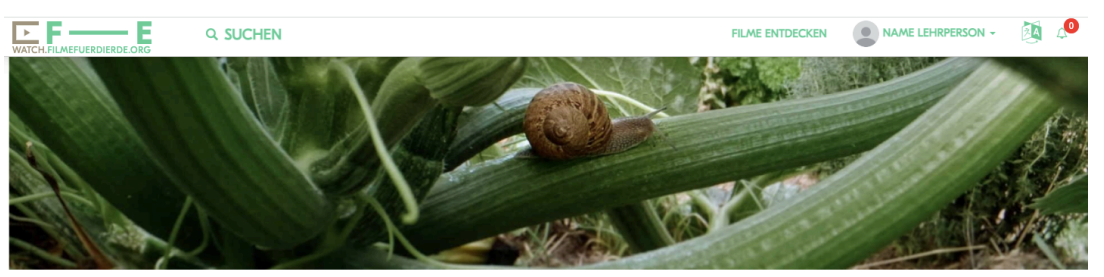

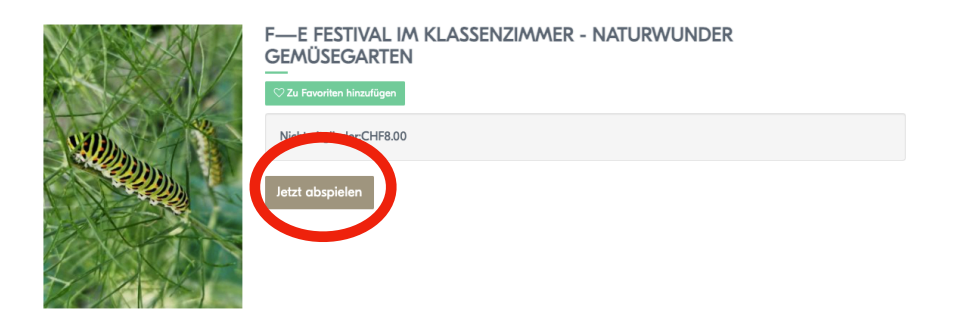

4. Es öffnet sich ein neues Fenster. Klicken Sie dort auf "Pay-Per-View", geben Sie den Gutscheincode (s. E-Mail) ein und klicken Sie auf "anwenden".

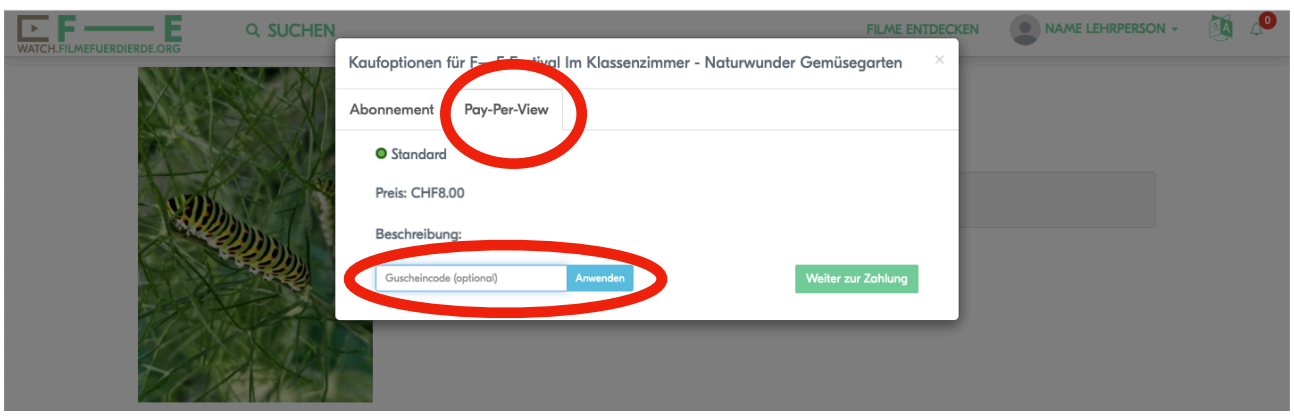

5. Klicken Sie auf "Jetzt einlösen  $\delta$  anschauen"

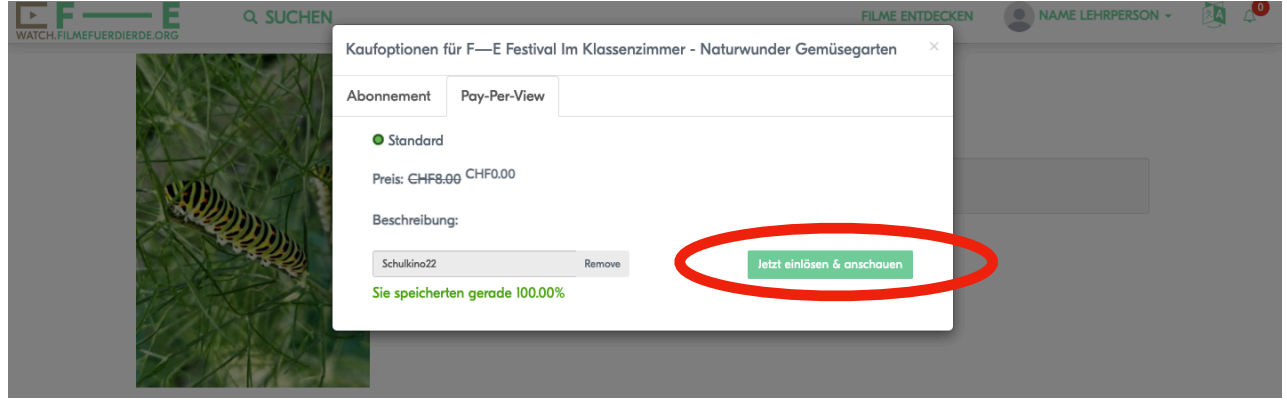

6. Der Livestream startet nun auf Ihrem Bildschirm/Beamer